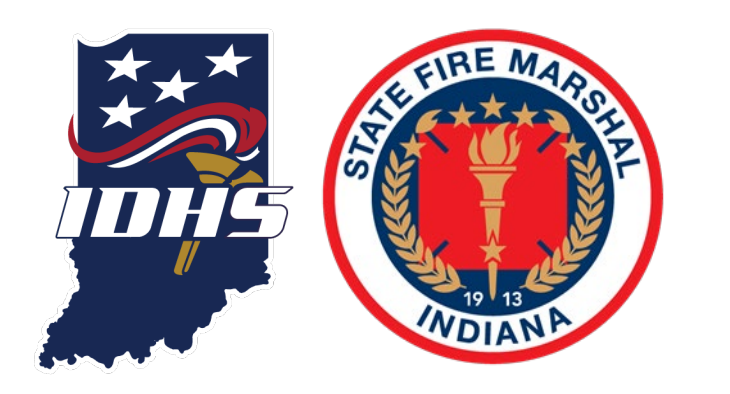

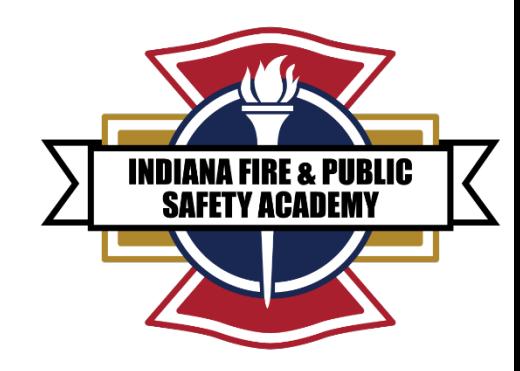

## {{ EMERGENCY RESPONSE SUPPORT (ERS) {{ ACCESS

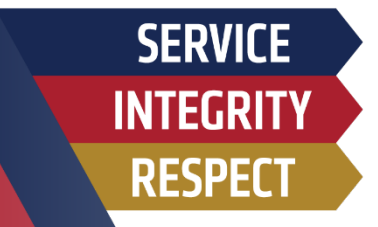

- **1. NEW PSID NUMBER REQUEST**
- **2. PSID APPLICATION**
- **3. AGENCY ROSTER REQUEST**
- **4. EMERGENCY RESPONSE SUPPORT INSTRUCTOR MATERIAL ACCESS**

## STEP ONE - NEW PSID NUMBER REQUEST

Sign in

Indiana Public Safety Personnel Portal

#### **INDIANA PUBLIC SAFETY PORTAL: Weblink [ACADIS](https://acadisportal.in.gov/AcadisViewer/Login.aspx)**

If you have a Public Safety Identification (PSID) Number, you can skip this step and go straight to agency roster request (slide 9).

#### Academy (ILEA) to provide centralized information storage in support of consolidated E-mail address (Username) emergency readiness and response. This portal provides public safety personnel a wwalling@dhs.in.gov mechanism to access information published to them by these organizations, and provide information back in efforts to keep their records up-to-date. Password ........... Reset your password **DIDHS** Home **EMS** Commission Page Sign in **IDHS Home Page EMS Commission Home** ILEA Page New Portal Account Requests: If you have recently applied for a PSID, we have already created your Portal Account. **Quick Links Retrieve Your PSID** Please check your e-mail to get your Portal below: login information. If you have access to the primary • Report New Hire email address for your person record, • Report Employment Change If you are not sure if you have a PSID, you you may retrieve your existing PSID • Report Departmental Data can click below to verify: via email. • ILEA In-Service Reporting Instructions · PSID Lookup • ILEA Online Registration Instructions The Indiana Law Enforcement Academy **ILEA** vice | Feedback If you are sure you do not have a PSID, click (ILEA) maintains this site as a means for below to fill out the request form: submission of online registrations for basic **NEW PSID REQUEST** New PSID Request courses taught at the Academy, as well as reporting In-Service training and new hires. This site replaces the existing LETS system. **Verification of Certifications**

This Indiana Public Safety Personnel Portal is part of a cooperative effort between the

Indiana Department of Homeland Security (IDHS) and the Indiana Law Enforcement

**Resources** (台) Available Training (m) Training Catalog (B) WebForms

**INDIANA FIRE & PUBLIC SAFETY ACADEMY** 

#### **Technical Support**

For technical support, questions, or comments on this site, please contact:

To ensure proper support, please contact the appropriate team from the choices

#### **IDHS: EMS / FIRE / EMA**

Phone: 1.800.666.7784 EMS: emscertifications@dhs.in.gov FIRE: firecertifications@dhs.in.gov EMA/SAR: training@dhs.in.gov

Registration: acadishelp@ilea.in.gov In-Service Reporting: Contact ILEA New Hires: Complete Web Form in Portal

**System Information** 

### STEP TWO - NEW PSID NUMBER REQUEST

#### **PSID APPLICATION**

Go to: [https://www.in.gov/dhs/fire](https://www.in.gov/dhs/fire-and-building-safety/public-safety-identification-psid-information/) -and-buildingsafety/public-safetyidentification-psidinformation/

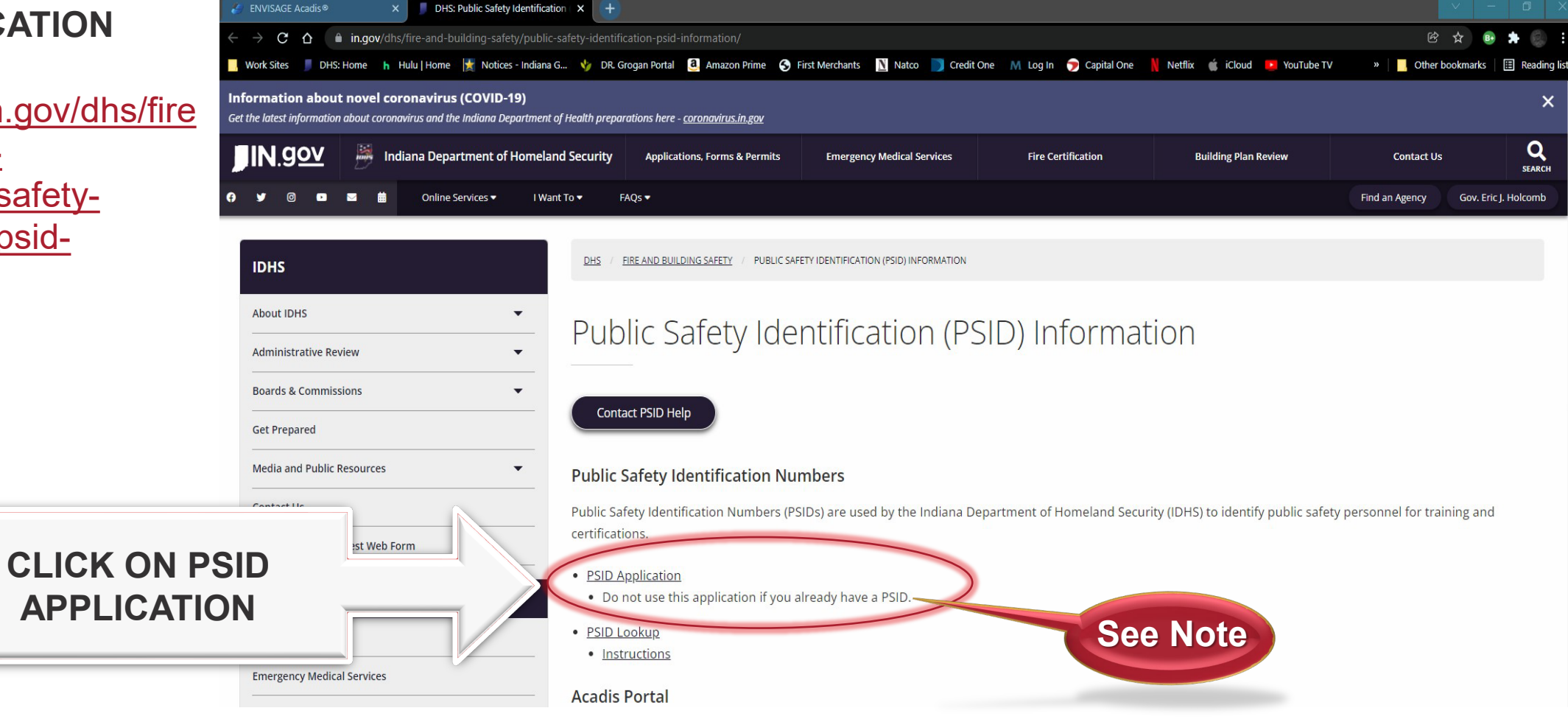

**INDIANA FIRE & PUBLIC SAFETY ACADEMY** 

### STEP THREE - PSID APPLICATION

If you already have applied for a PSID number, skip to agency roster request.

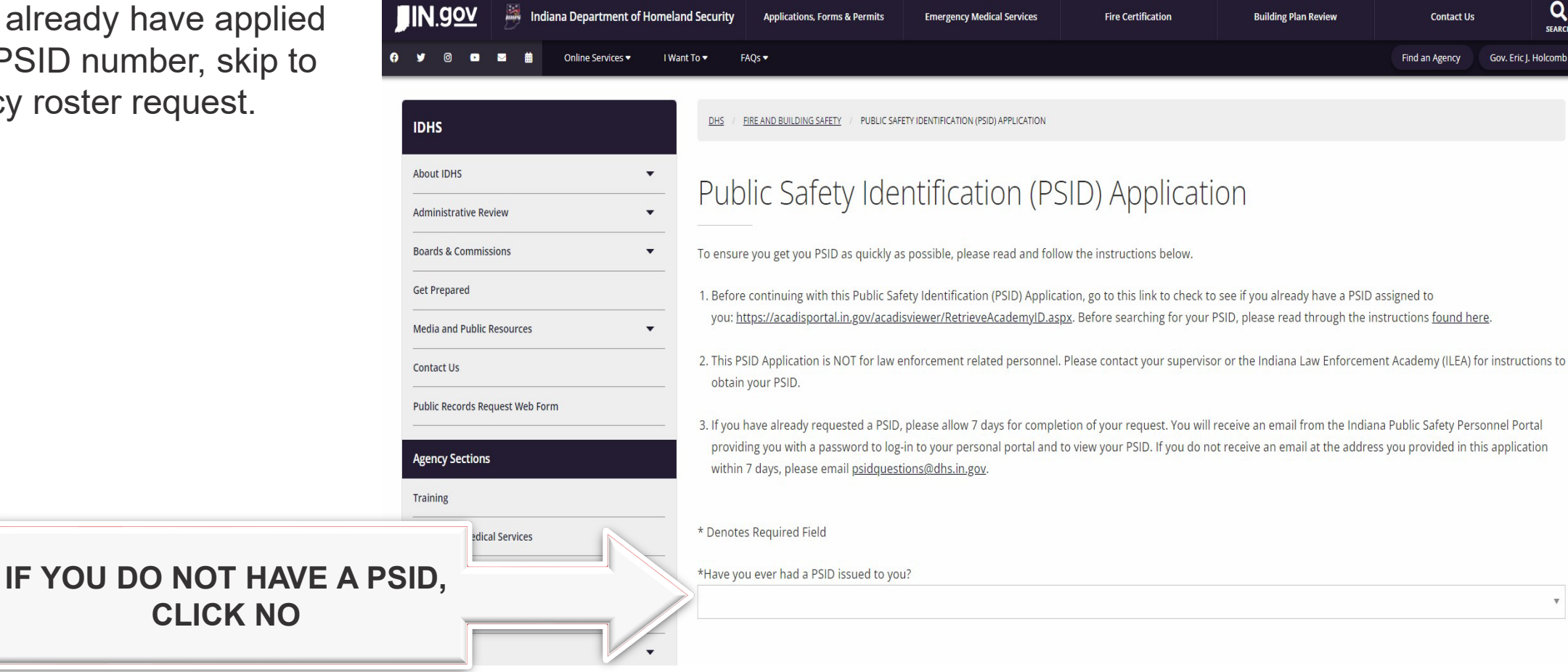

**INDIANA FIRE & PUBLIC SAFETY ACADEMY** 

### STEP FOUR - PSID APPLICATION

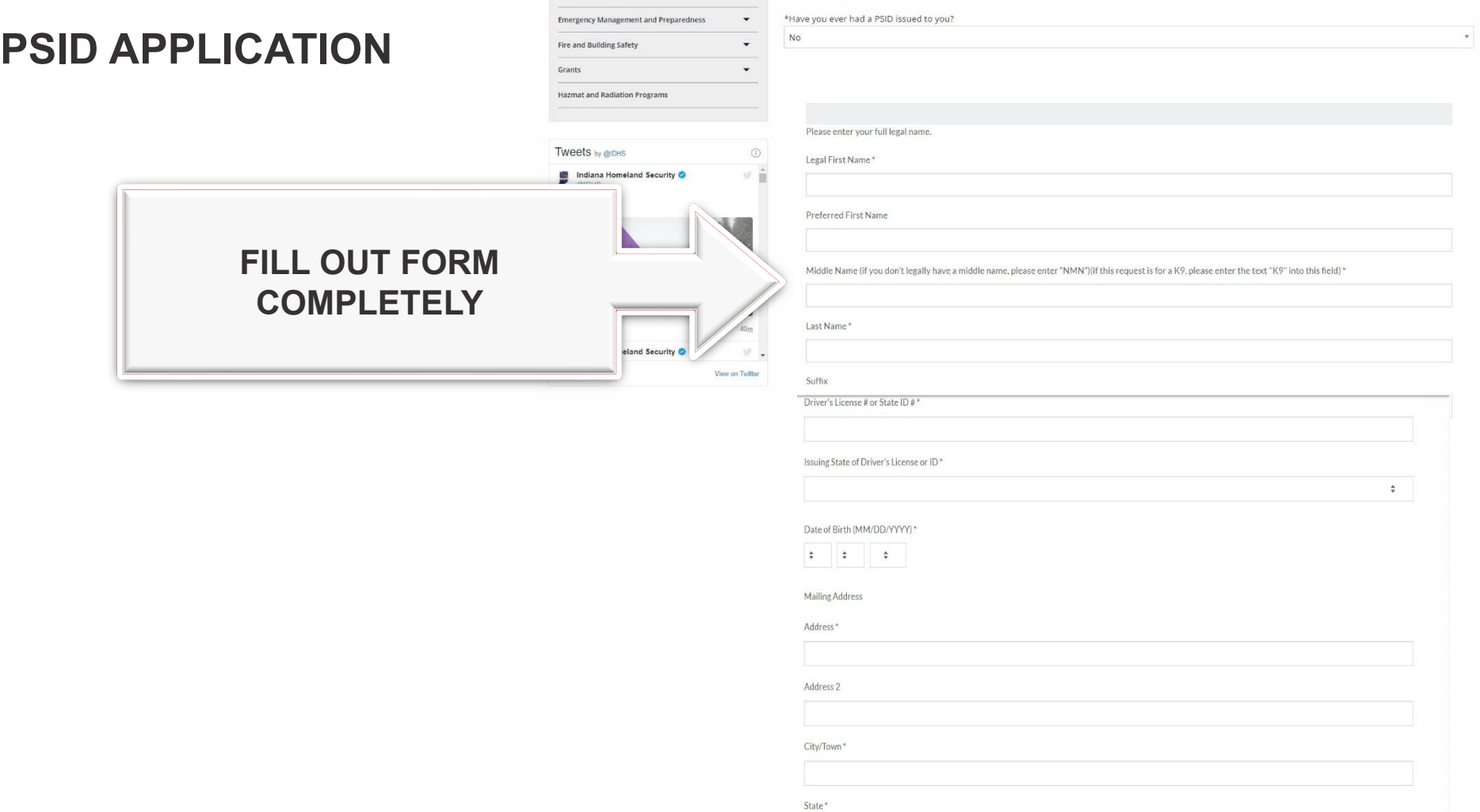

Emergency medical services

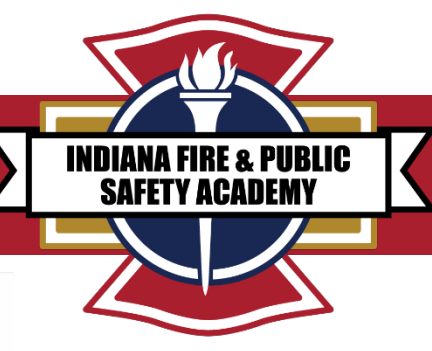

 $\div$ 

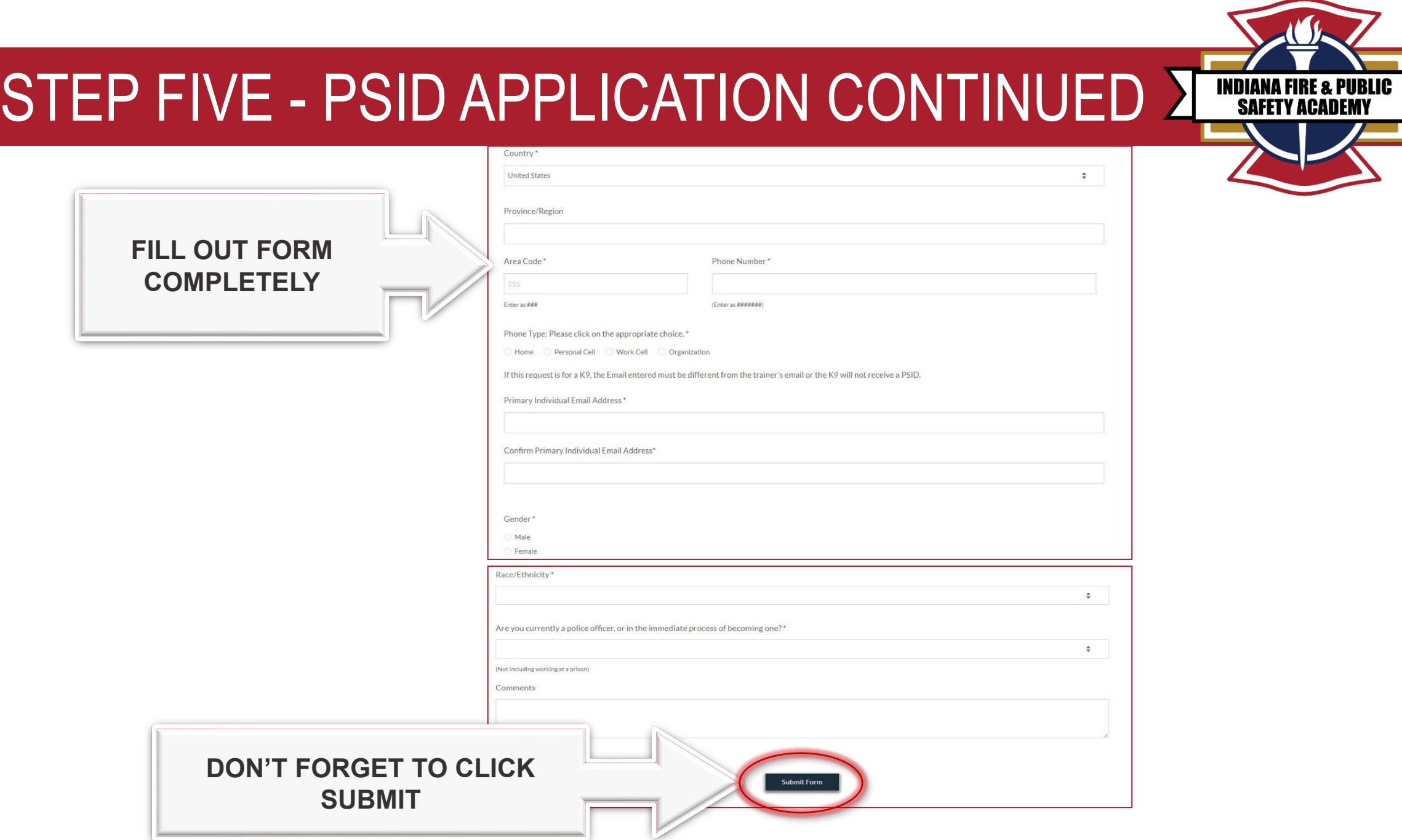

 $\overline{\rm{K}}$ 

### STEP SIX - PSID APPLICATION PROCESS

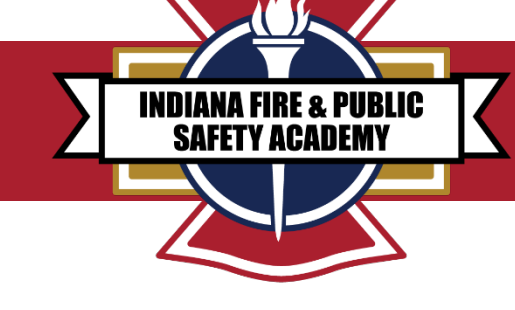

1. After you submit the PSID application, the application is routed for approval through IDHS staff.

> 2. Once approved, you will receive an email from the Indiana Public Safety Portal providing you with a password to log in to the Acadis portal to view your PSID number.

> > 3. If you already requested a PSID, please allow seven days for completion of your request.

> > > If you do not receive an email to the address you provided in the application within & seven days, please email: [psidquestions@dhs.in.gov.](mailto:psidquestions@dhs.in.gov)

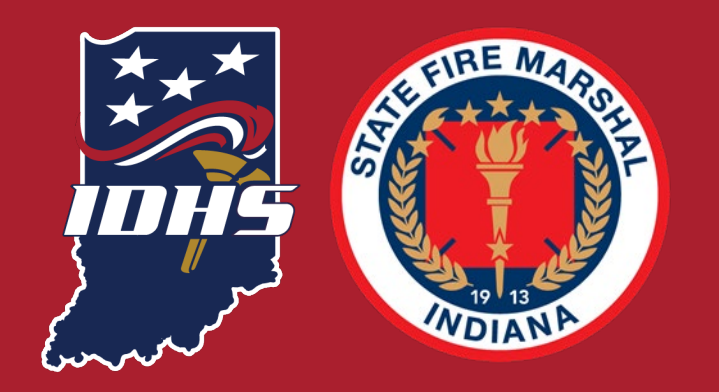

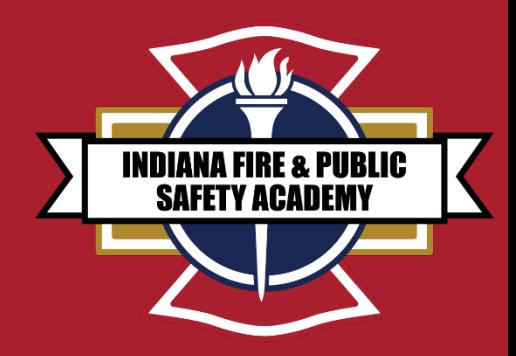

### 7 **END OF PSID APPLICATION ANY QUESTIONS?**

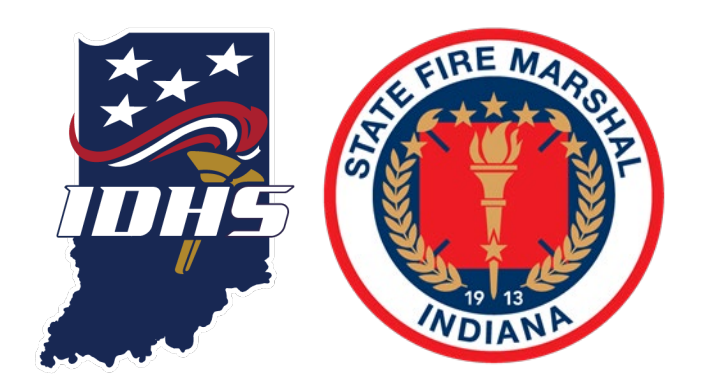

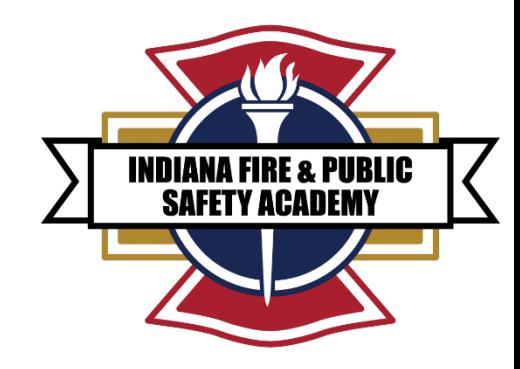

## FIRE DEPARTMENT AGENCY ROSTER REQUEST

**FEBRUARY 2022**

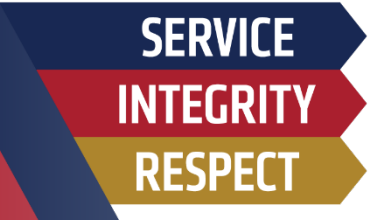

### AGENCY ROSTER REQUEST

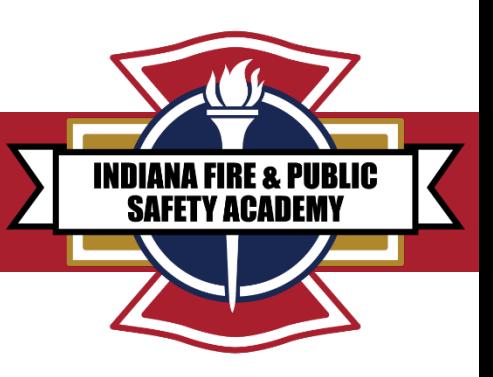

1. Go to Acadis portal: <https://acadisportal.in.gov/AcadisViewer/Login.aspx>

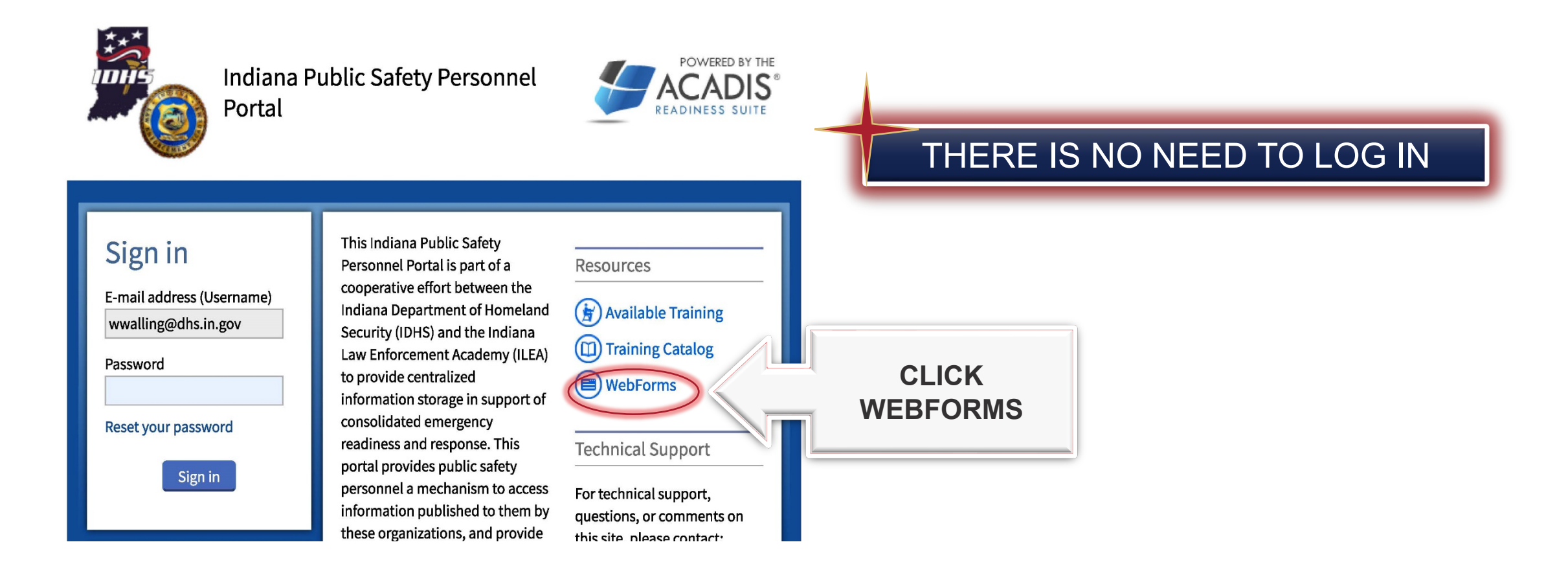

### AGENCY ROSTER REQUEST WEBFORMS

**CLICK HERE**

2. The person requesting the agency roster should be a Fire Chief, Assistant Chief, EMS Chief or Training Chief.

3. Fill out roster request webform.

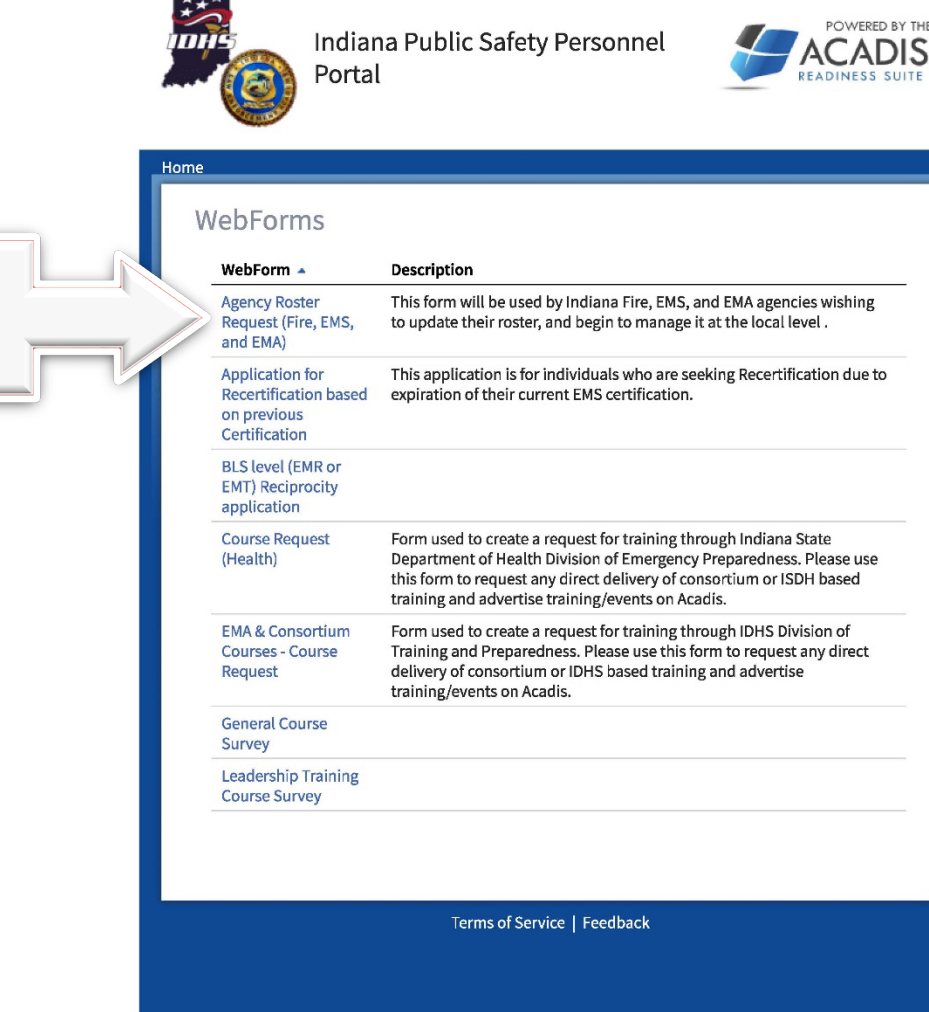

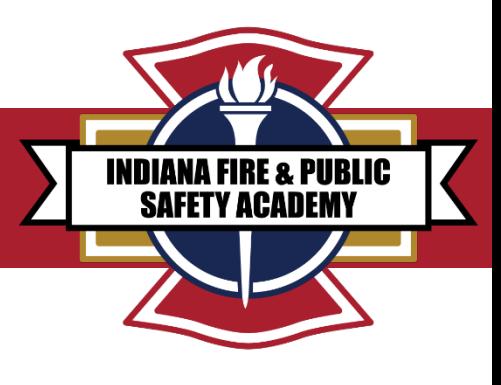

### AGENCY ROSTER REQUEST

2/5/22, 7:45 AM

4. Enter your information.

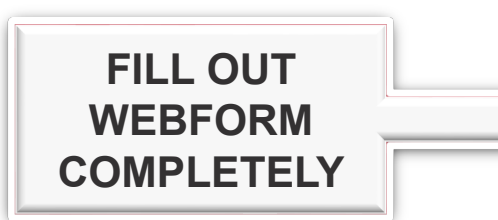

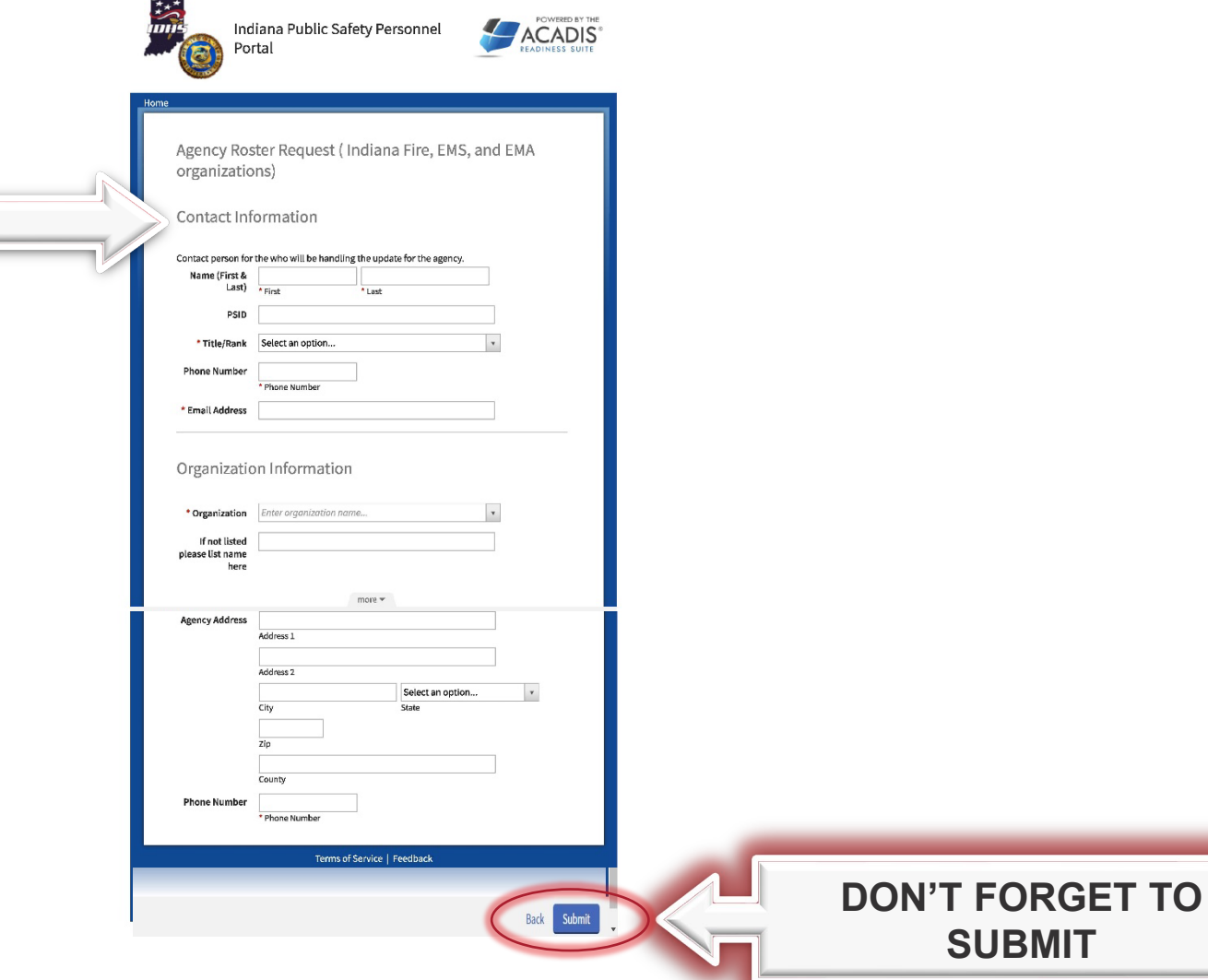

Acadis® Portal

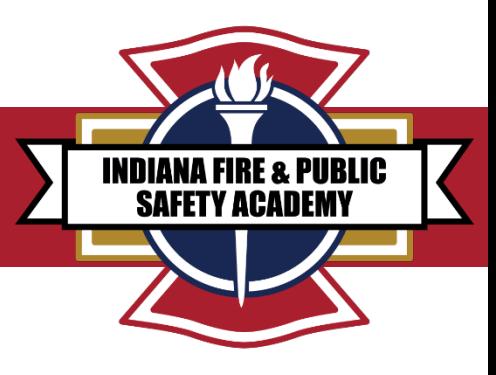

### AGENCY ROSTER REQUEST

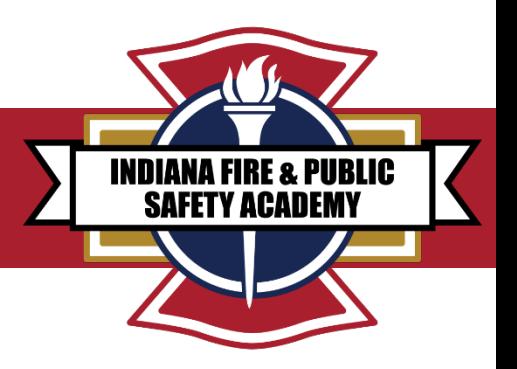

5. When you click submit, an automatic workflow will be triggered for IDHS staff to review and complete.

- 6. You will receive an automatic email labeled "*roster request form*" from the IDHS Academy.
- 7. The body of the email will say: *"thank you for your submission of the request form. A copy of your roster and instructions will be emailed to you."*

8. Once you have access to your roster, you can then add and/or separate staff to your department roster.

9. If you need assistance, please contact your Academy program manager (see last slide).

#### *IMPORTANT NOTICE: ROSTER MAINTENCE IS THE RESPONSIBILITY OF THE AGENCY THROUGH THE ACADIS PORTAL*

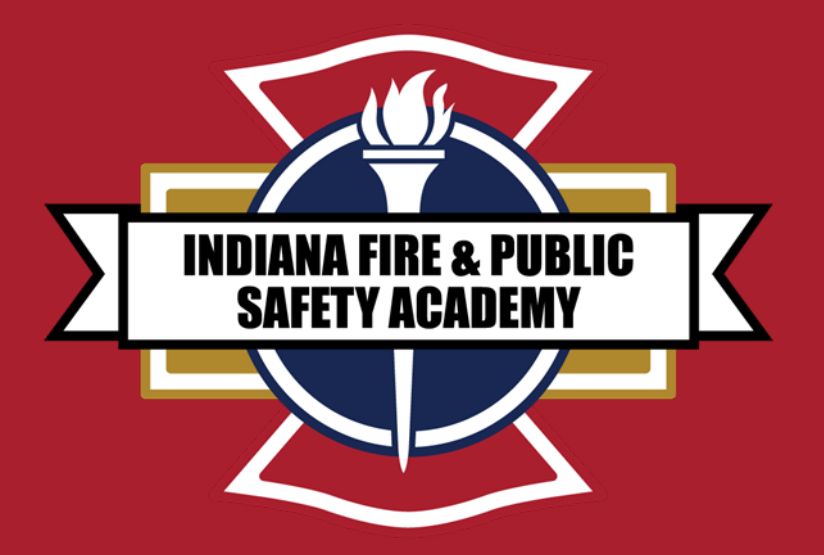

# **EMERGENCY RESPONSE SUPPORT (ERS) INSTRUCTOR TRAINING MATERIAL IC 36-8-10.5-7**

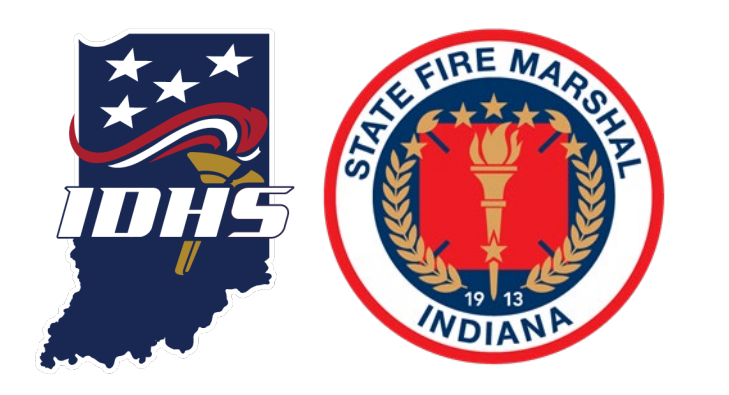

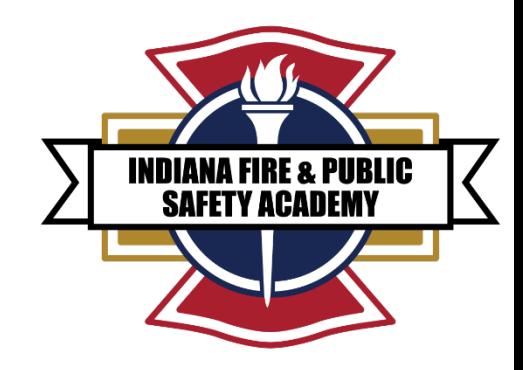

# ACCESSING ERS TRAINING INSTRUCTOR MATERIAL

**SERVICE INTEGRITY RESPECT** 

**This program does not meet the minimum "Standard for Firefighter Professional Qualifications" established by the National Fire Protection Association (NFPA) 1001.** 

**This certification program is intended for emergency response support functions only. Departments and personnel requiring training for interior structural firefighting operations should seek Firefighter 1 certification.**

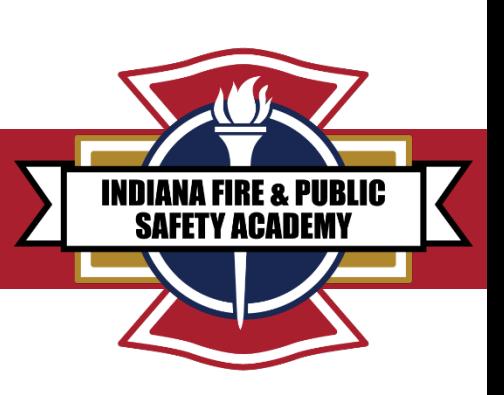

### **GAINING ACCESS TO INSTRUCTOR TEMPLATES AND TRAINING MATERIALS IN ACADIS**

You must be an active instructor or chief officer to have access to instructor materials!

To access the Fire and Public Safety Academy's instructor templates and training materials in Acadis:

- 1. Sign into your Acadis portal, located at:<https://acadisportal.in.gov/AcadisViewer/Login.aspx>.
- 2. At the top of your Acadis portal, in the blue ribbon, you will see the tabs below.

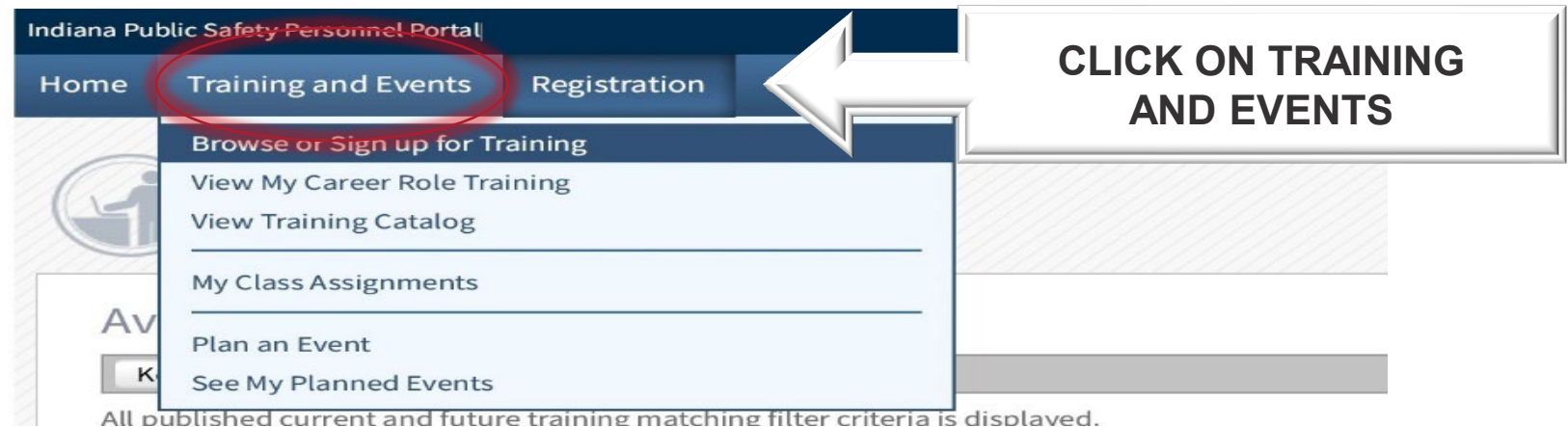

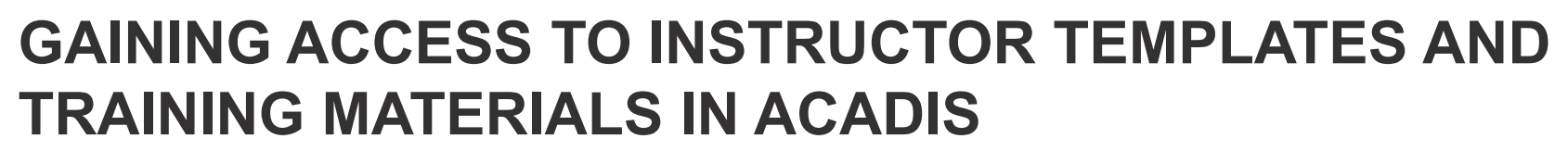

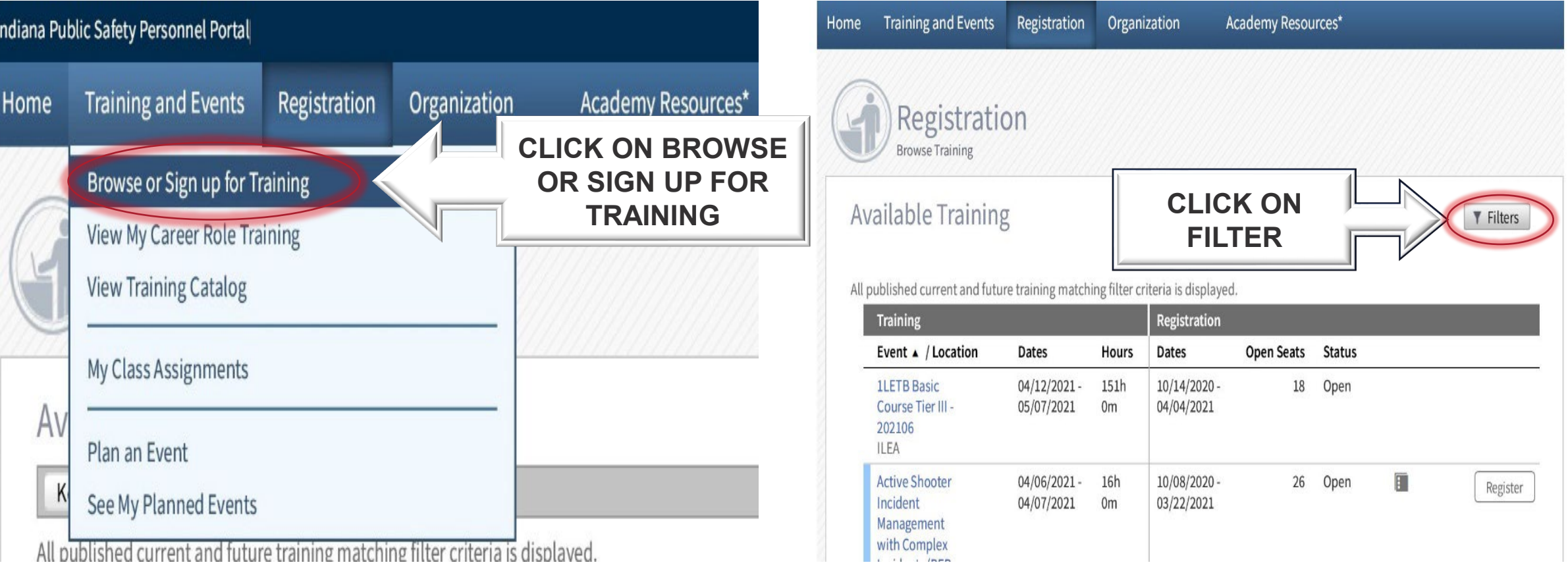

**INDIANA FIRE & PUBLIC SAFETY ACADEI** 

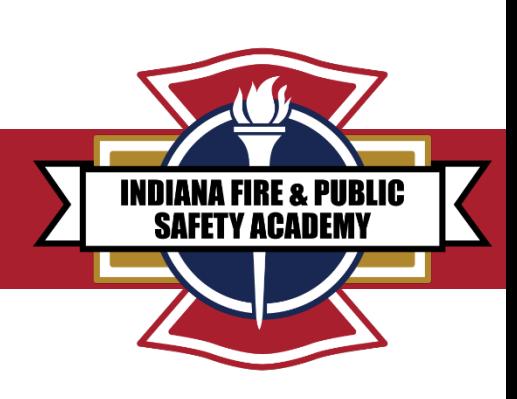

### **GAINING ACCESS TO INSTRUCTOR TEMPLATES AND TRAINING MATERIALS IN ACADIS**

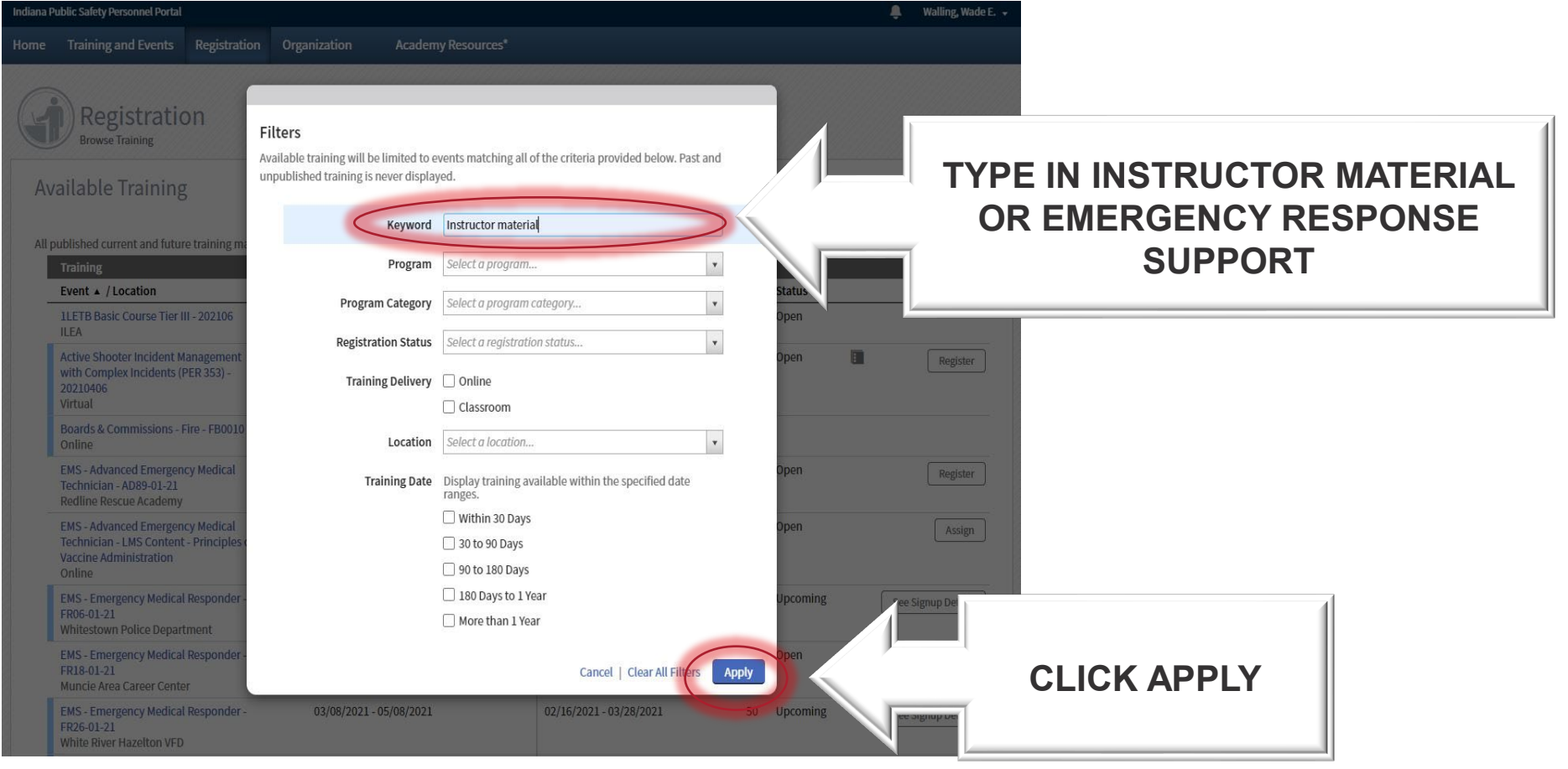

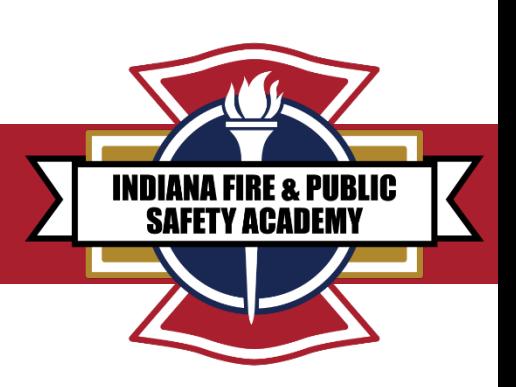

### **GAINING ACCESS TO INSTRUCTOR TEMPLATES AND TRAINING MATERIALS IN ACADIS**

A list of instructor materials should load. Find the appropriate "Emergency Response Support Instructor Material" and select the corresponding "Register" button.

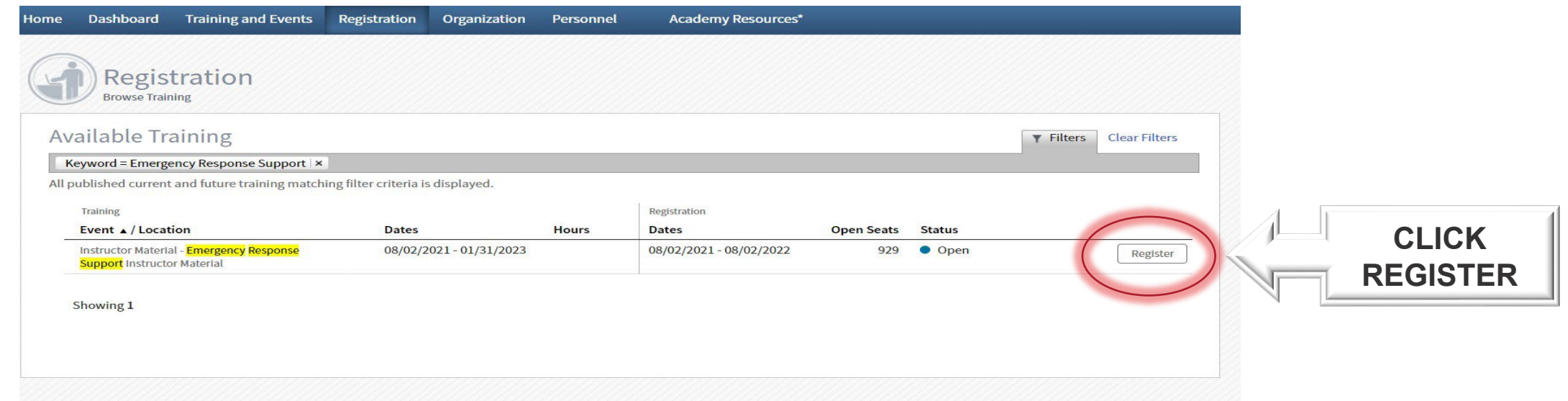

The requested instructor material will auto-populate into your Acadis portal homepage. Next, click the "Home" tab at the top of the screen to return to the homepage.

**INDIANA FIRE & PIIRLIC** 

**SAFET** 

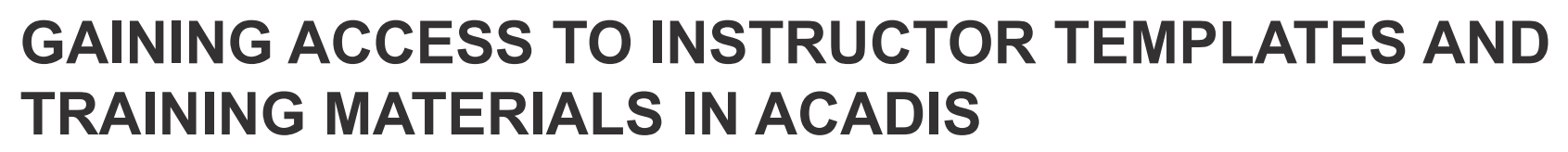

Scroll down your homepage and look for the "Training" header.

Within this section you'll find the class you registered for with Instructor Materials.

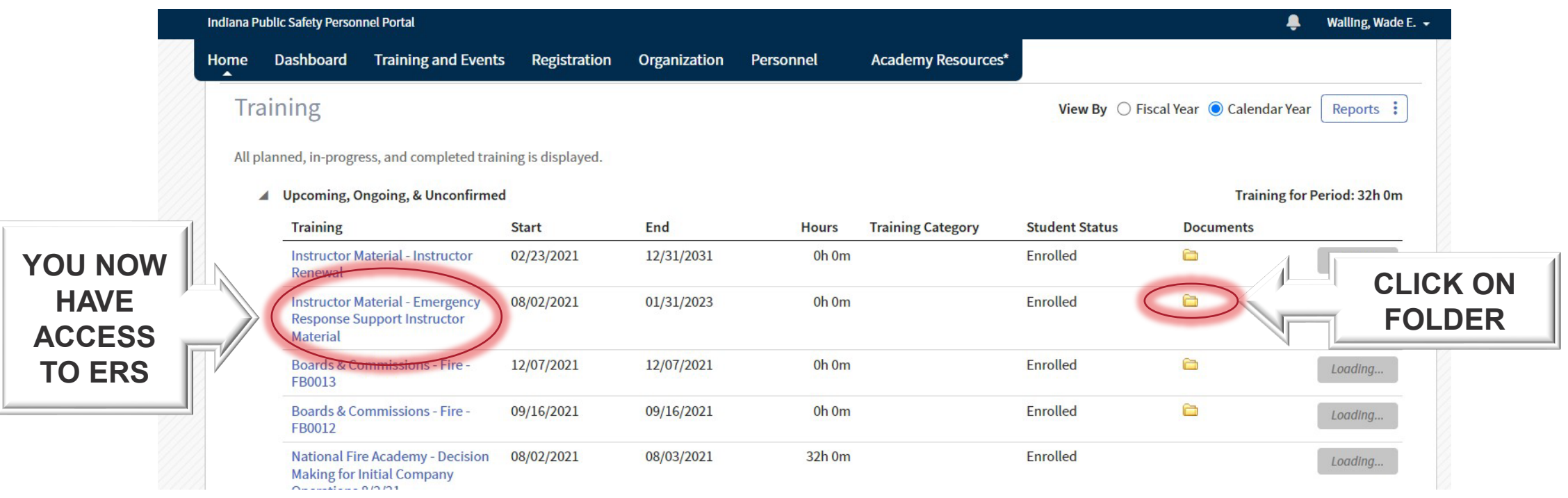

### ACADEMY CONTACTS

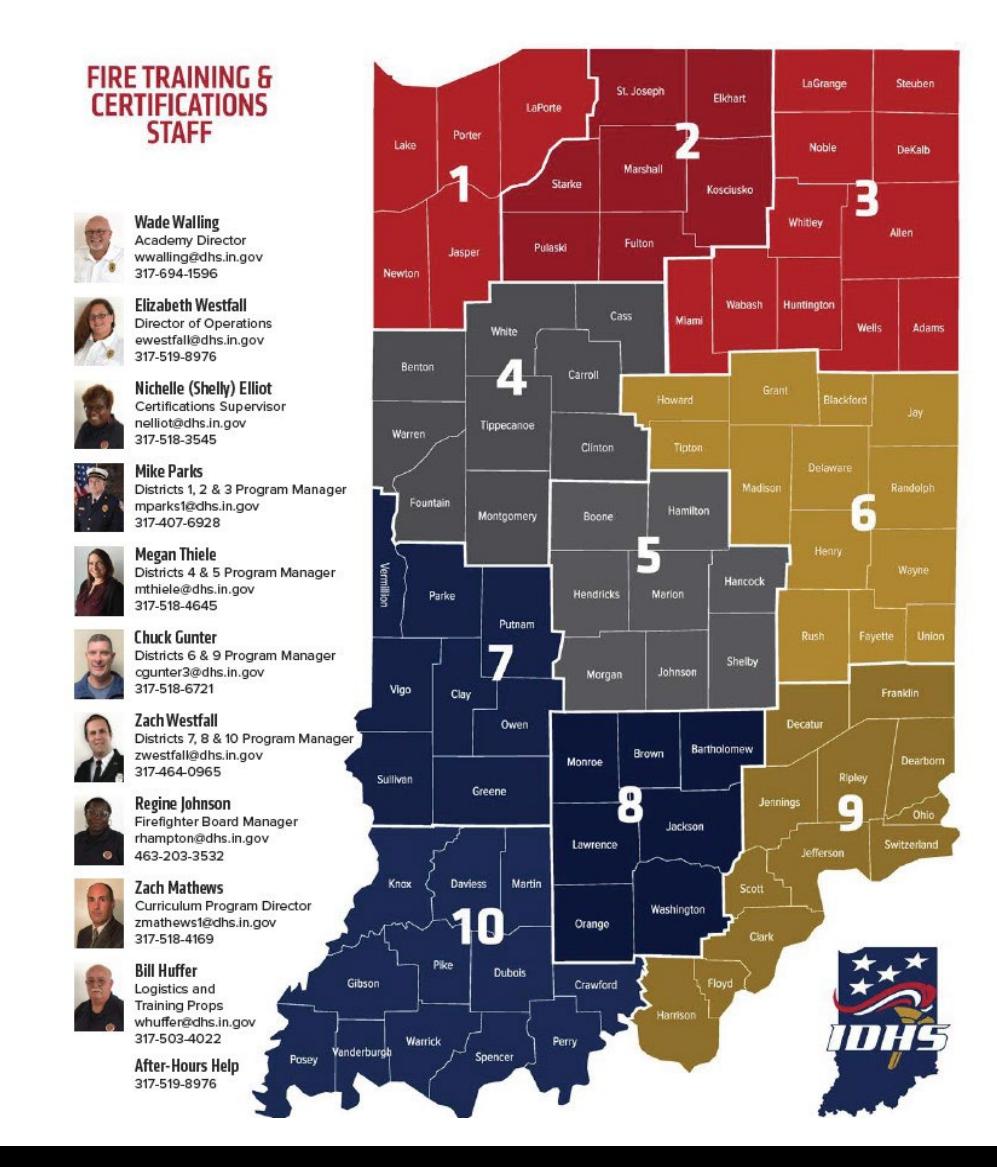

### **ACADEMY WEBPAGE**

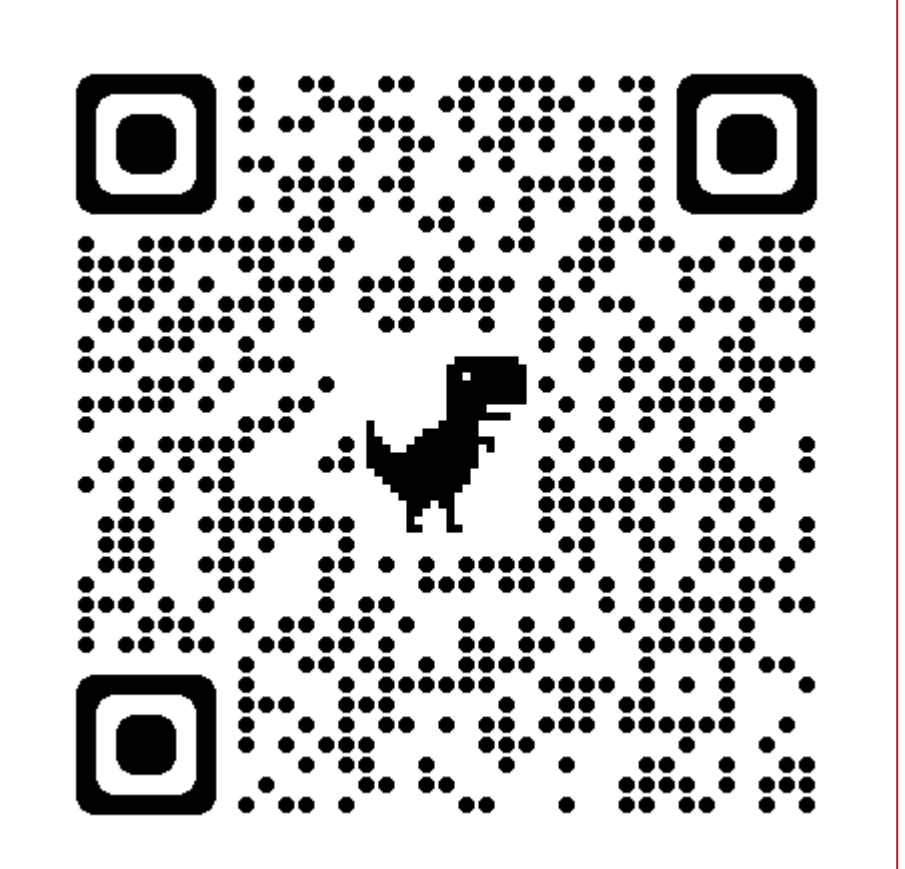

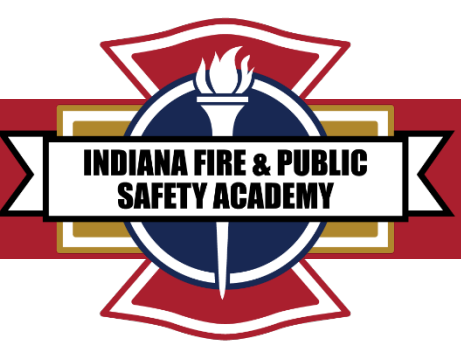

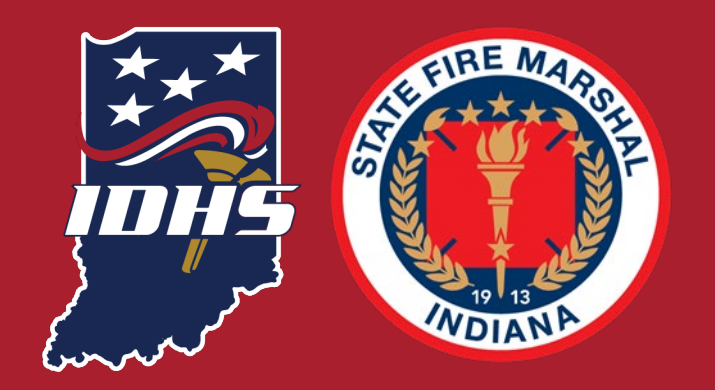

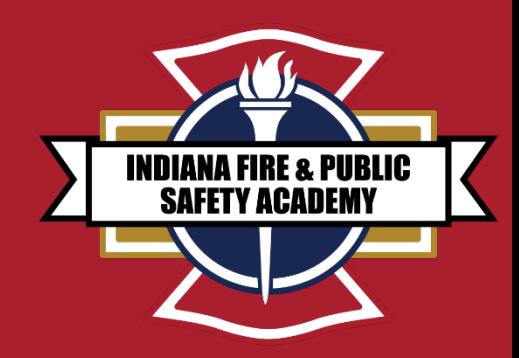

# **ANY QUESTIONS** {{